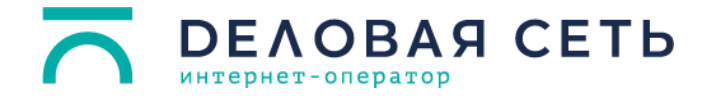

## **Алгоритм настройки PPPoE-подключения для Windows 10:**

1. На панели задач нажмите правой кнопкой мыши на иконку сетевых соединений или и выберите пункт **Открыть «Параметры сети и Интернет»**.

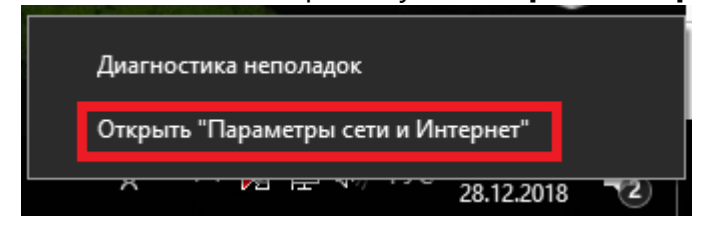

2. Внизу страницы выберите **Центр управления сетями и общим доступом.**  $-$  0  $\times$ Параметры

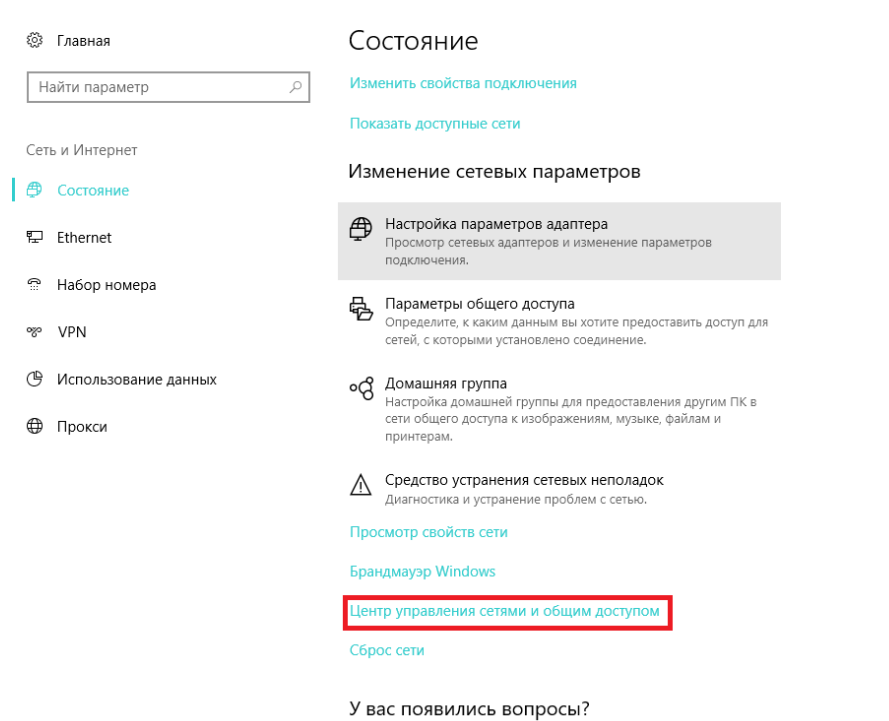

3. Выберите пункт **Создание и настройка нового подключения или сети.**

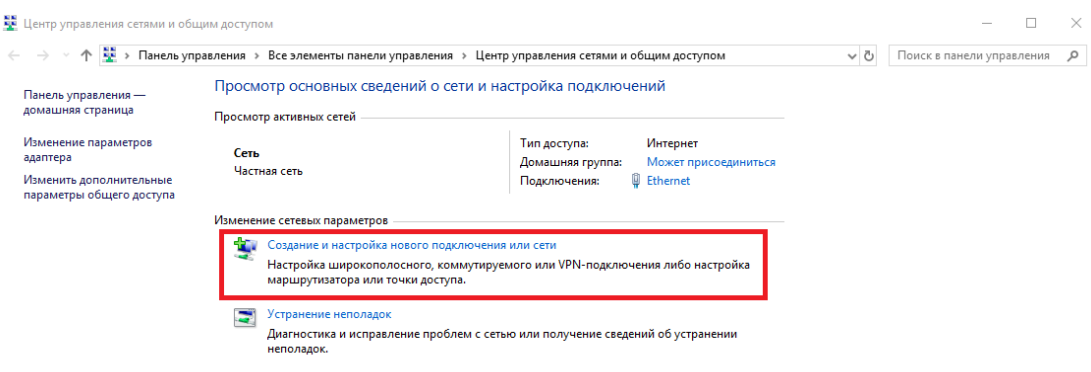

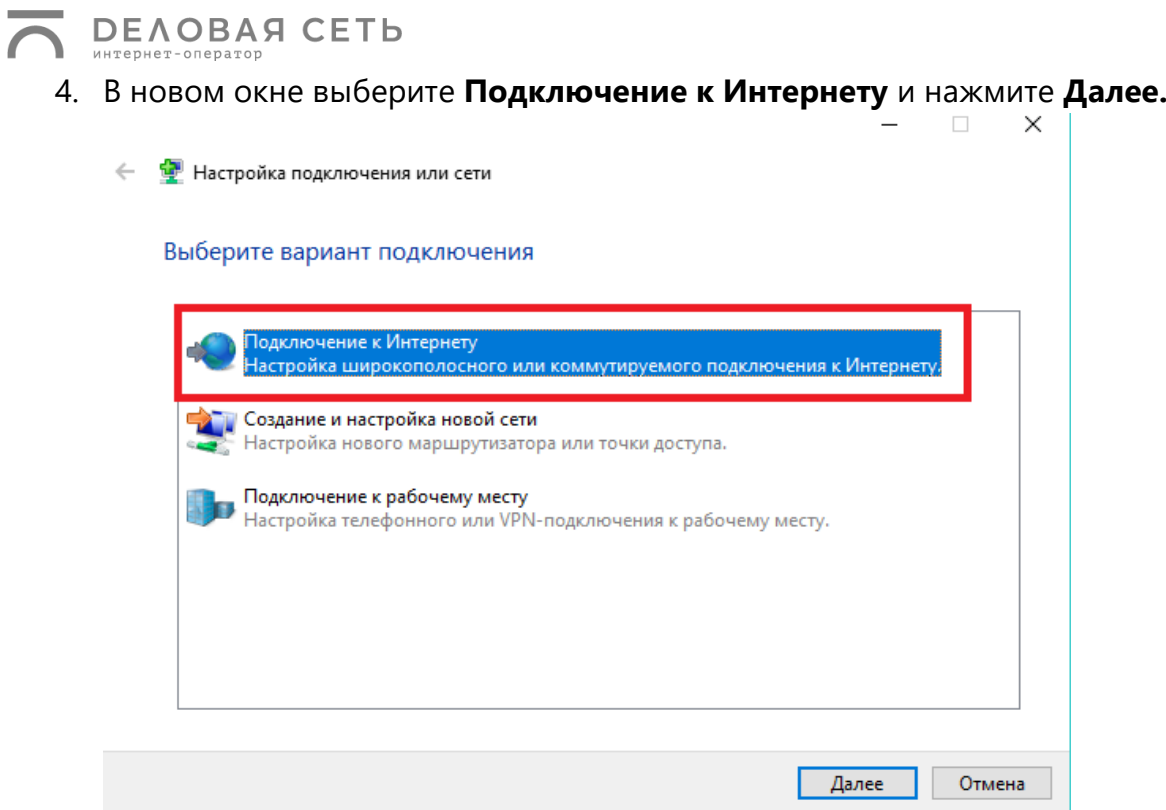

5. Если у вас уже есть подключение к Интернету, выберите пункт **Все равно создать новое подключение.** 

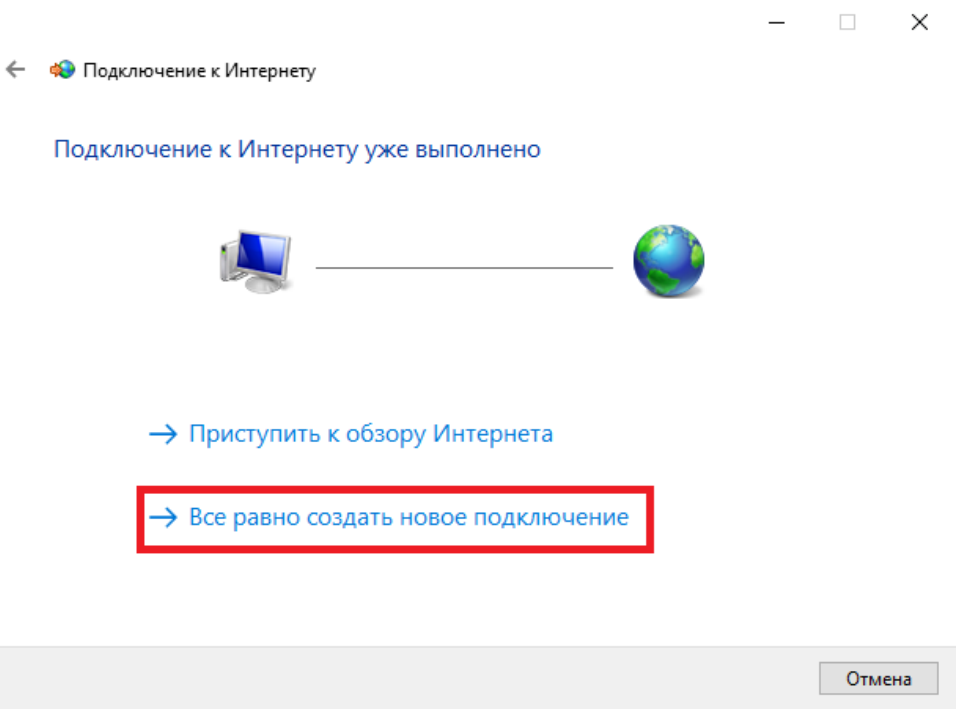

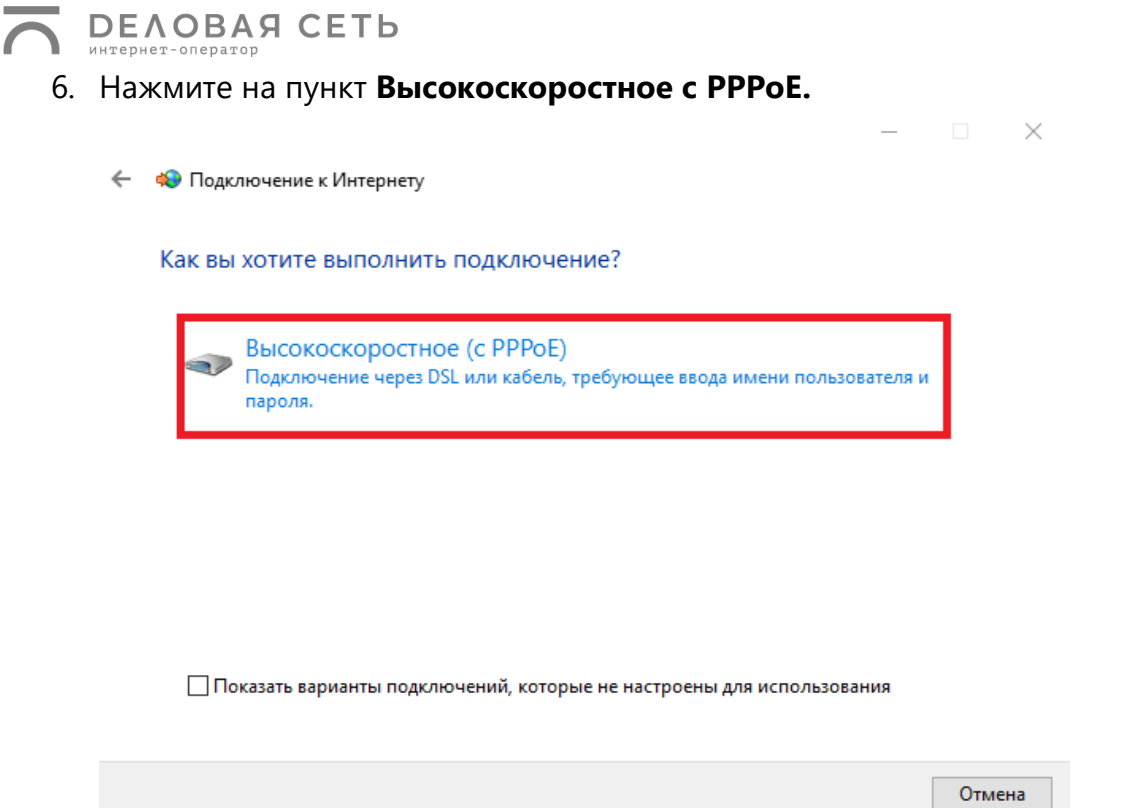

7. В новом окне в полях **Имя пользователя** и **Пароль** введите логин и пароль, которые указаны в вашем договоре. Поставьте галочку в поле **Запомнить этот пароль**. В поле **Имя подключения** введите Деловая сеть.

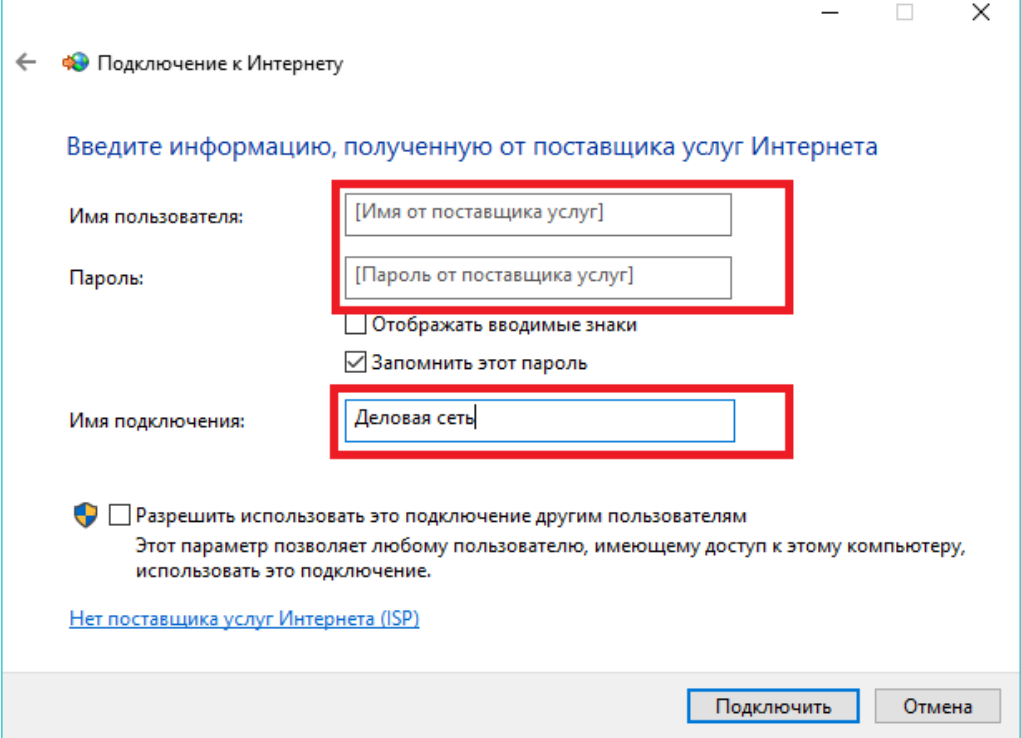

8. Готово!

Примечание: чтобы в следующий раз подключиться к сети, нажмите на иконку сетевых соединений на панели задач, выберите Деловая сеть и нажмите кнопку **Подключение**.